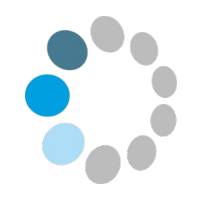

# Programmieren mit **Scratch**

## Klasse 3/4

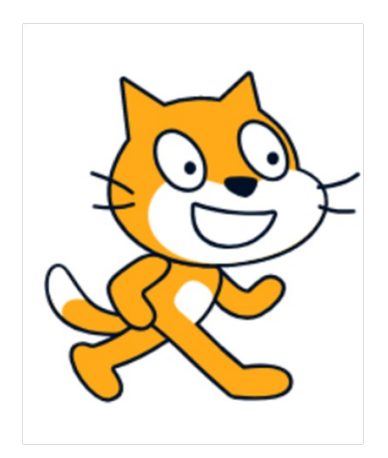

<https://scratch.mit.edu/>

Herzlich Willkommen zu unserem Programmier-Abenteuer!

Das hier ist Scratch:

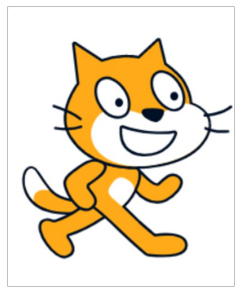

Wir werden Scratch auf unserem Tablet oder PC "lebendig" werden lassen. Wie das funktioniert? Wir werden Scratch programmieren. Dazu gibt es eine Platform im Internet, die uns viele Bausteine bietet, Scratch lebendig zu machen.

#### <https://scratch.mit.edu/>

Sobald du die [Internetseite](https://scratch.mit.edu/) geöffnet hast, kannst du loslegen! Klicke auf "Entwickeln" und die [Programmierumgebung](https://scratch.mit.edu/) öffnet sich:

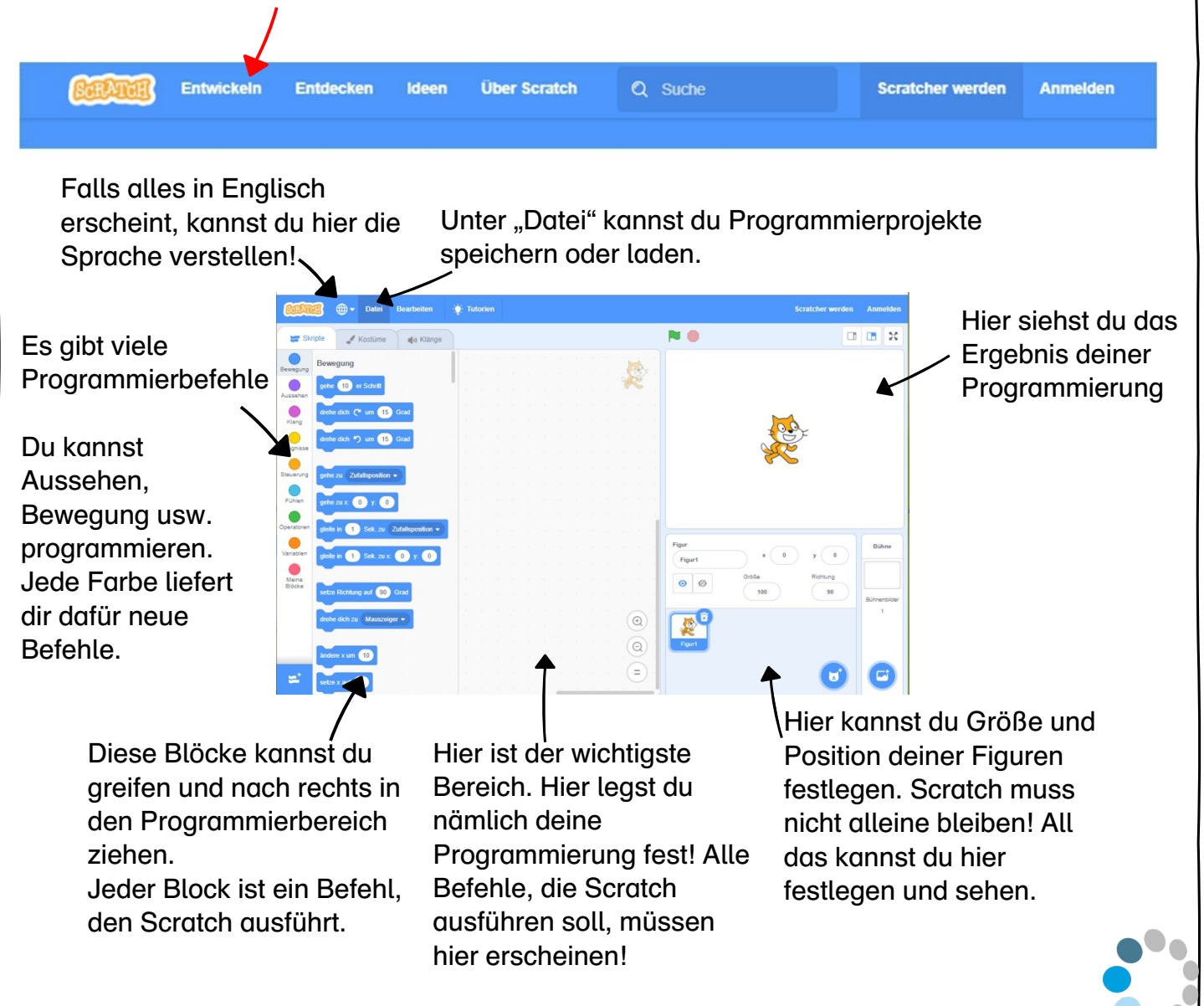

### 1. Scratch lernt laufen!

Klicke auf "Datei" und dann auf "Hochladen von deinem Computer". Du findest in deinem Ordner die Datei "Scratch lernt laufen.sb3".

Wenn du sie geöffnet hast, findest du im Programmierbereich die wichtigsten Befehle, mit denen du Scratch laufen lassen kannst.

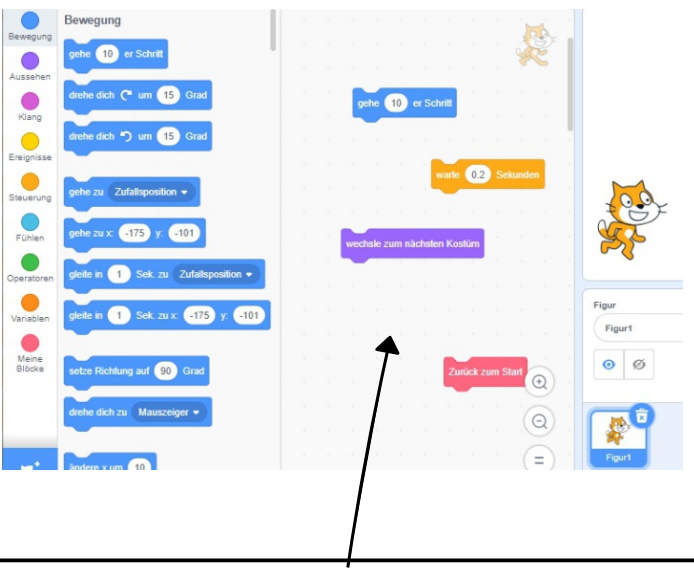

1. Klicke alle Befehle an und beobachte, was passiert!

- In den weißen Feldern kannst du die Zahlen verändern.

- Wenn du mehrere Felder aneinanderheftest, werden sie auch hintereinander ausgeführt.

Hast du es geschafft, dass Scratch läuft?

Damit Scratch von einer Seite zur anderen laufen kann, braucht er viele

Bewegungsbefehle. Jetzt kann ein neuer Befehl helfen:

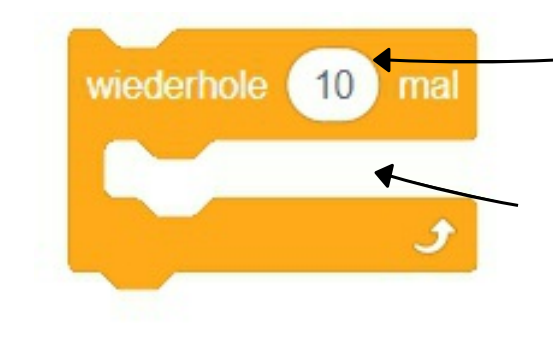

Wie oft soll Scratch etwas wiederholen? Das kannst du hier festlegen.

Welche Befehle soll Scratch wiederholen? Hier kannst du auch mehrere Befehle reinziehen.

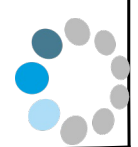

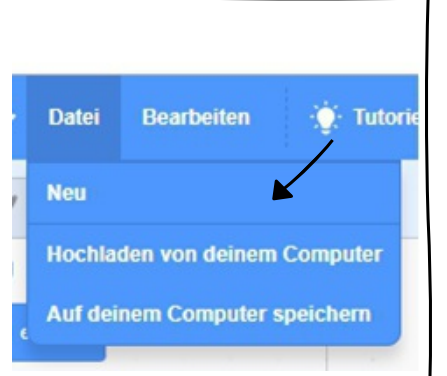

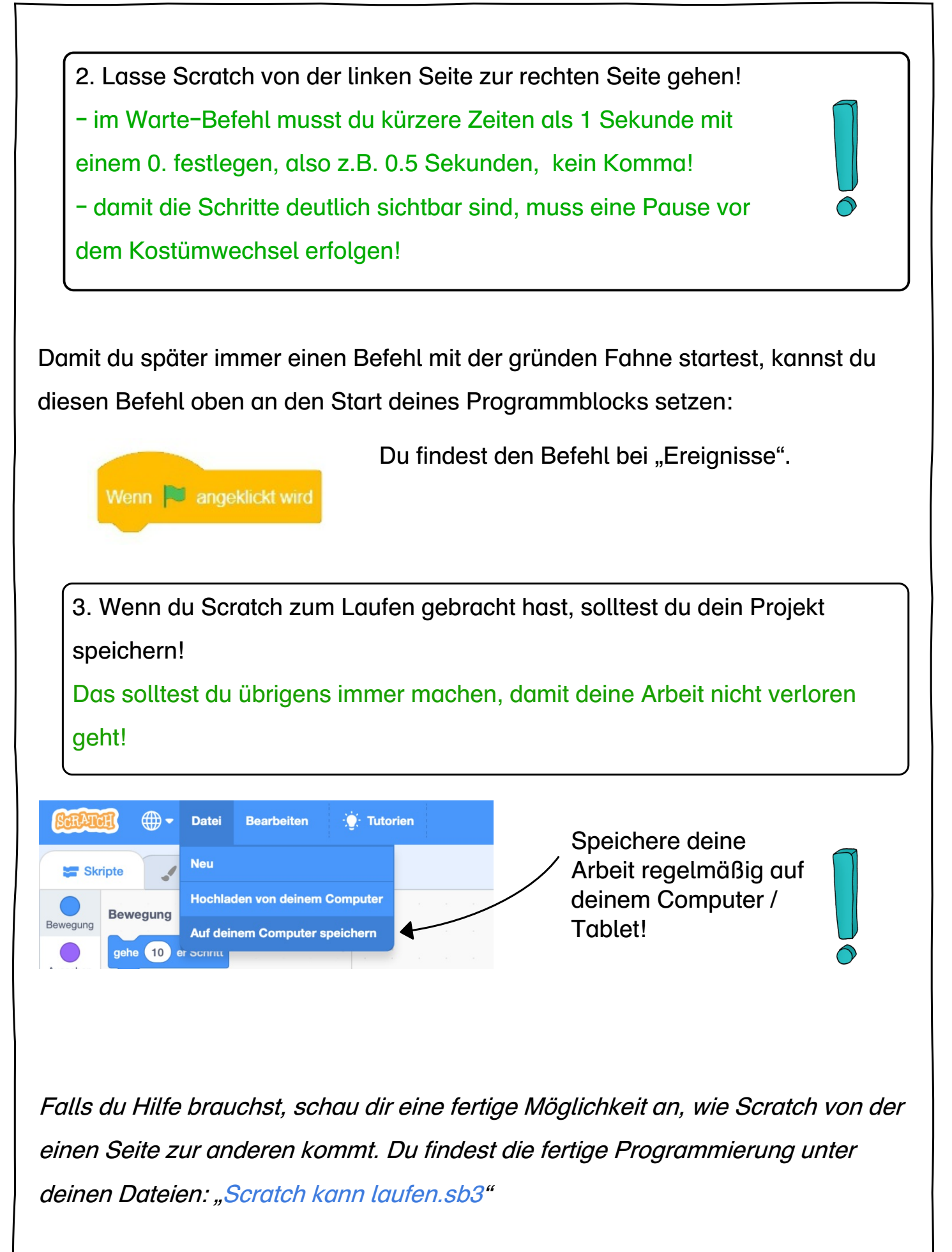

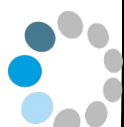

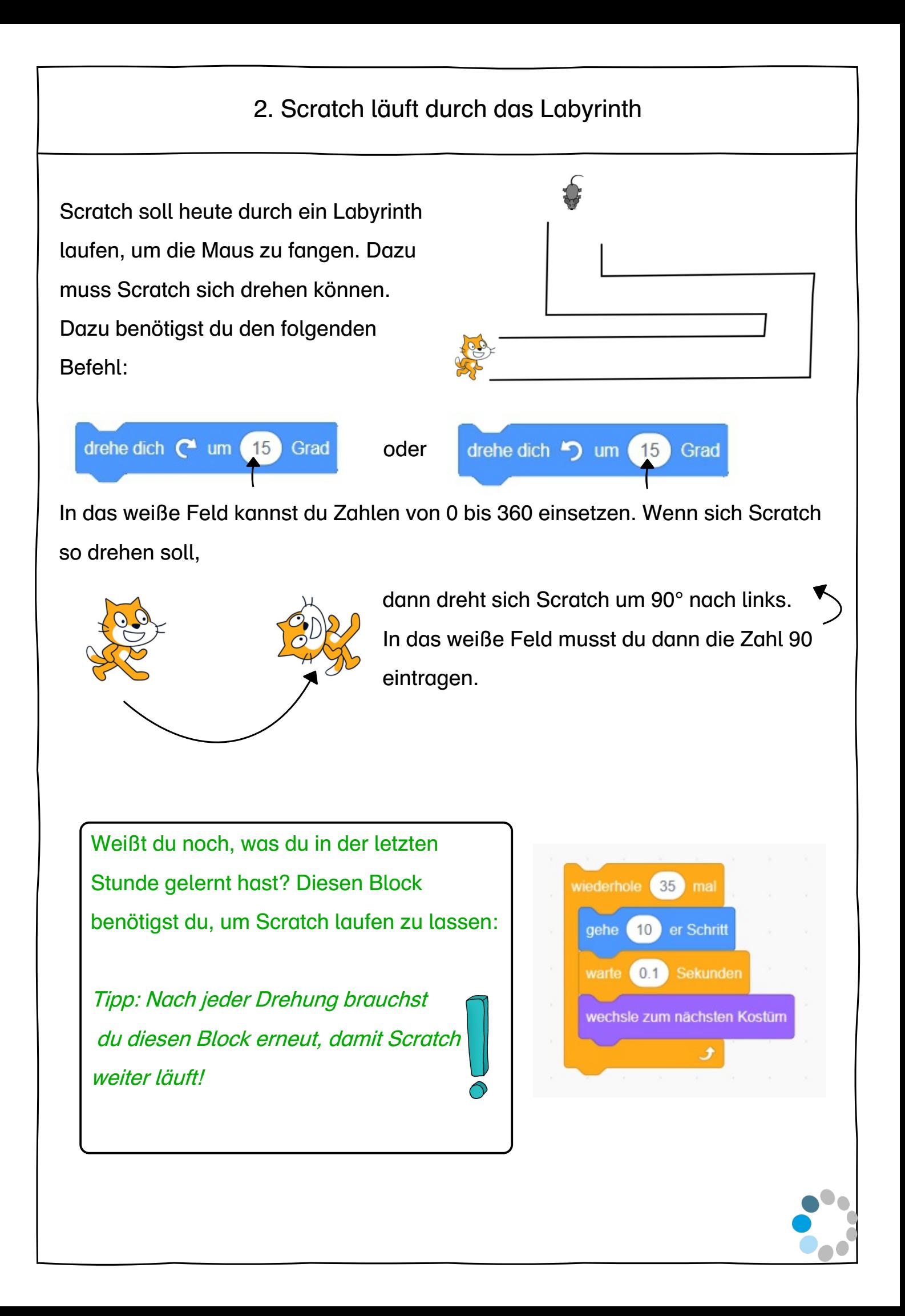

1. Starte die Programmierumgebung und öffne die Datei "Scratch will zur Maus.sb3"

2. Lasse Scratch nun zur Maus wandern. Dazu musst du immer wieder neue Programmierbefehle von links in deinen Programmierbereich ziehen. Die Befehle die du brauchst, sind schon einmal im Programmierbereich vorhanden.

Falls du Hilfe brauchst, schau dir eine fertige Möglichkeit an, wie Scratch die Maus fängt. Du findest die fertige Programmierung unter deinen Dateien: "Scratch fängt die Maus.sb3"

Platz für Notizen!

#### 3. Scratch und die Maus verschwinden in der Höhle

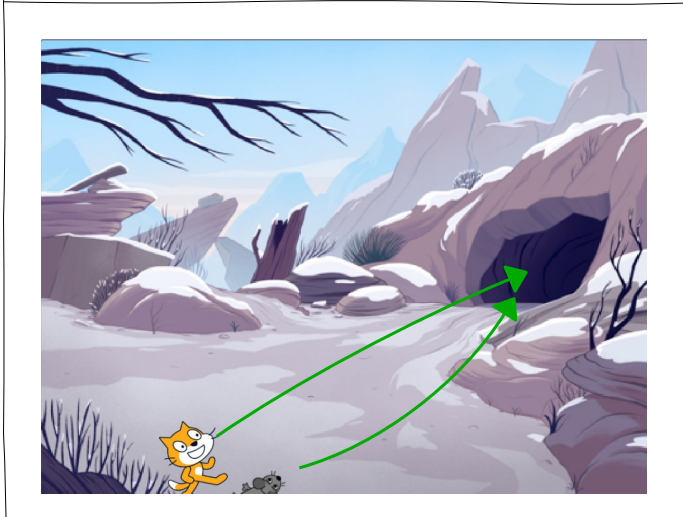

Heute wird Scratch neugierig und geht in die Höhle hinein und verschwindet. Die Maus folgt ihm und verschwindet ebenfalls.

Da du heute zwei Figuren bewegen sollst, wird dieser Teil der Programmierumgebung wichtig:

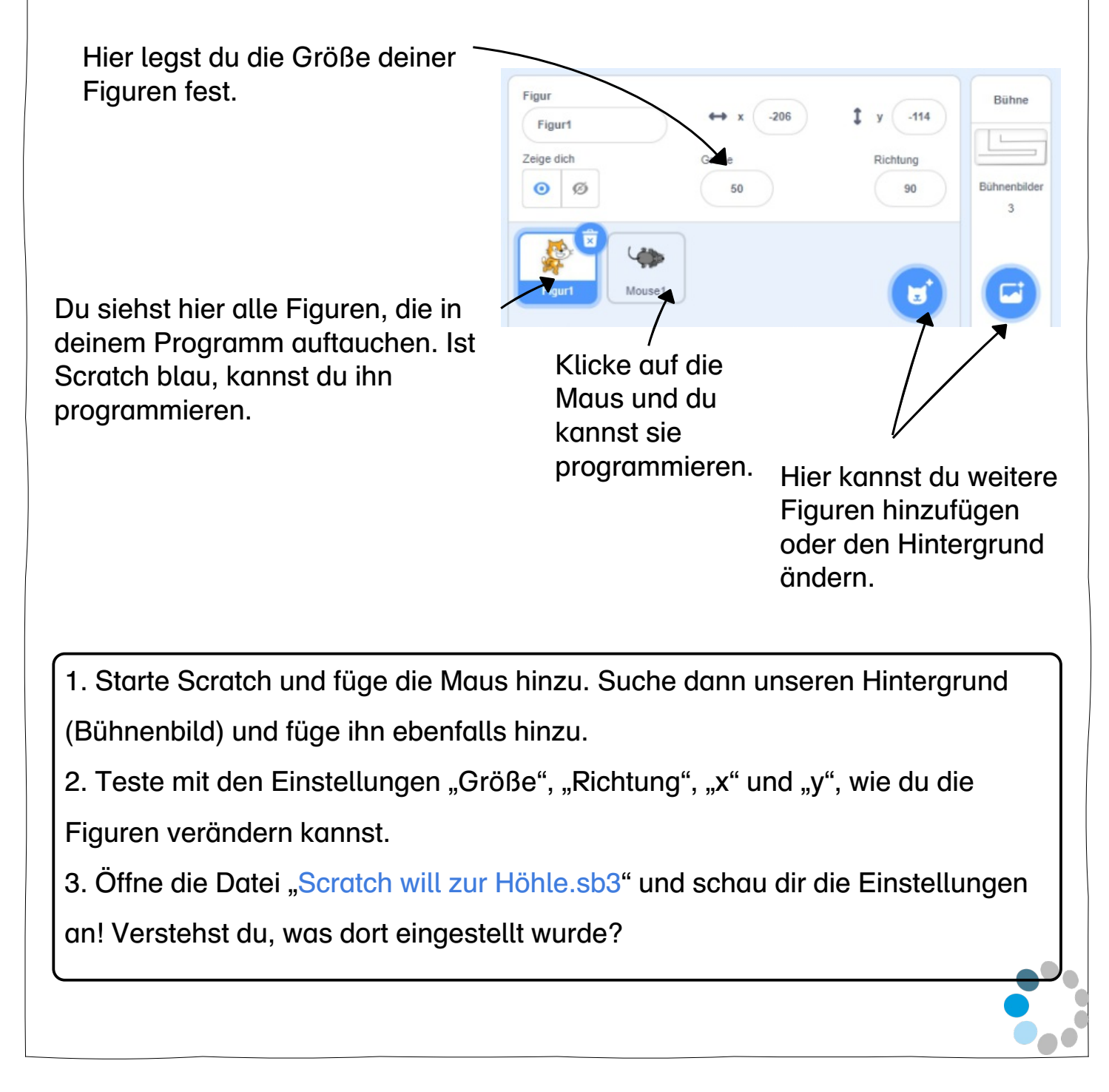

Zunächst soll Scratch zur Höhle laufen. Da die Höhle weit weg ist, wird Scratch dabei auch kleiner. Damit du nicht immer ausprobieren musst, wie viele Schritte Scratch machen muss, kann Scratch auch stoppen, wenn die Höhle erreicht ist, Diese drei Befehle helfen dir dabei:

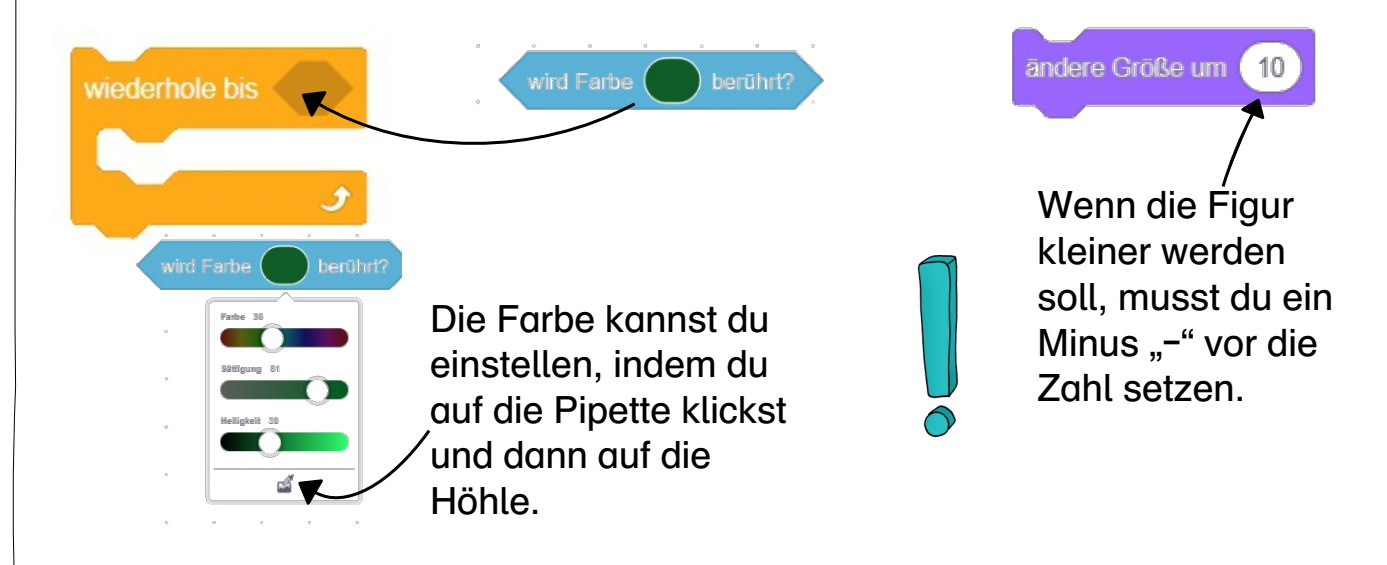

4. Lasse Scratch zur Höhle laufen. Dort soll er sagen: "Komm mal schauen!" und dann verschwinden.

Die passenden Befehle befinden sich bereits im Programmierbereich!

Nun brauchst du einige neue Befehle. Wichtig ist aber zunächst, dass unser Startbefehl "Fahne" alle Figuren startet, du eingefügt UND programmiert hast.

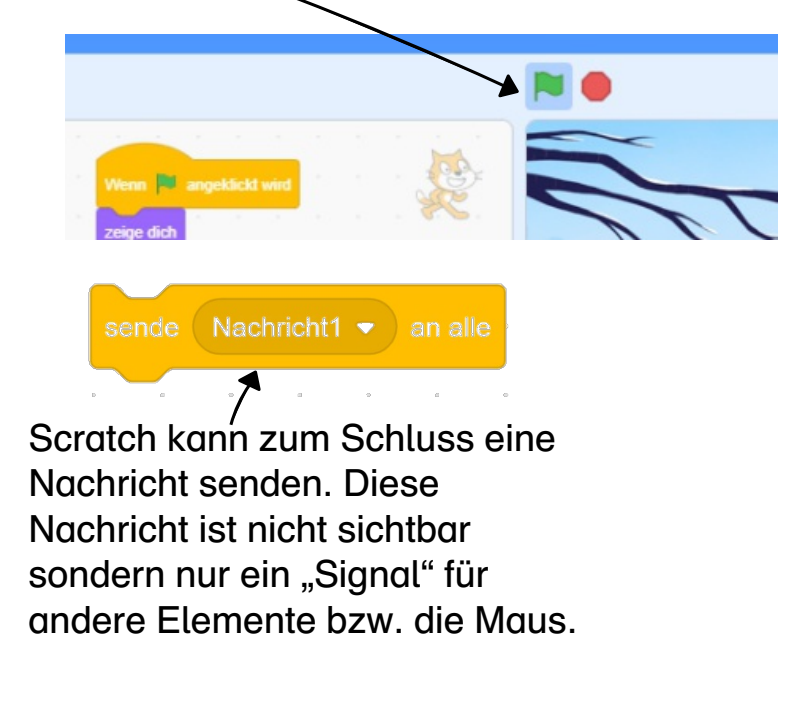

Wenn du also möchtest, dass die Maus auf etwas reagiert, das Scratch gemacht hat, brauchst du andere Befehle.

Die Maus empfängt die Nachricht und startet (statt

der grünen Fahne).

5. Lass nun die Maus zur Höhle laufen und sagen: "Ich komme!". Danach verschwindet die Maus auch.

Falls du Hilfe brauchst, schau dir eine fertige Möglichkeit an, wie Scratch die Maus fängt. Du findest die fertige Programmierung unter deinen Dateien: "Scratch geht in die Höhle.sb3"

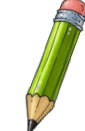

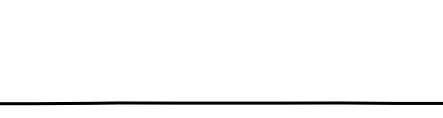

Platz für Notizen!

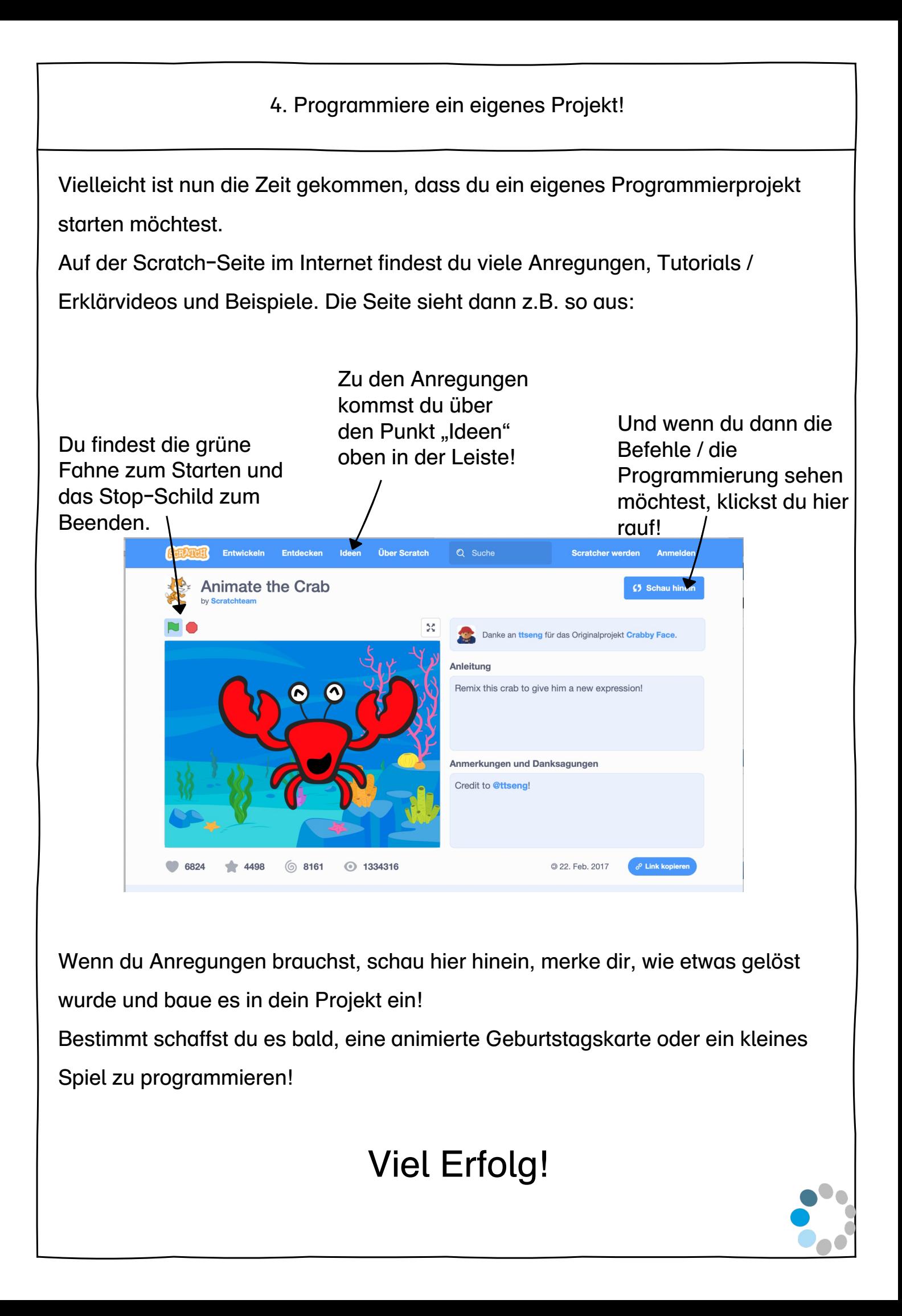